## ΟΔΗΓΊΕΣ ΑΛΛΑΓΗΣ LINK (URL), ΑΠΟ ΤΗΝ ΕΦΑΡΜΟΓΗ CISCO, ΠΟΥ ΕΧΕΤΕ ΕΓΚΑΤΕΣΤΗΜΕΝΗ ΣΤΟΝ ΗΥ ΣΑΣ

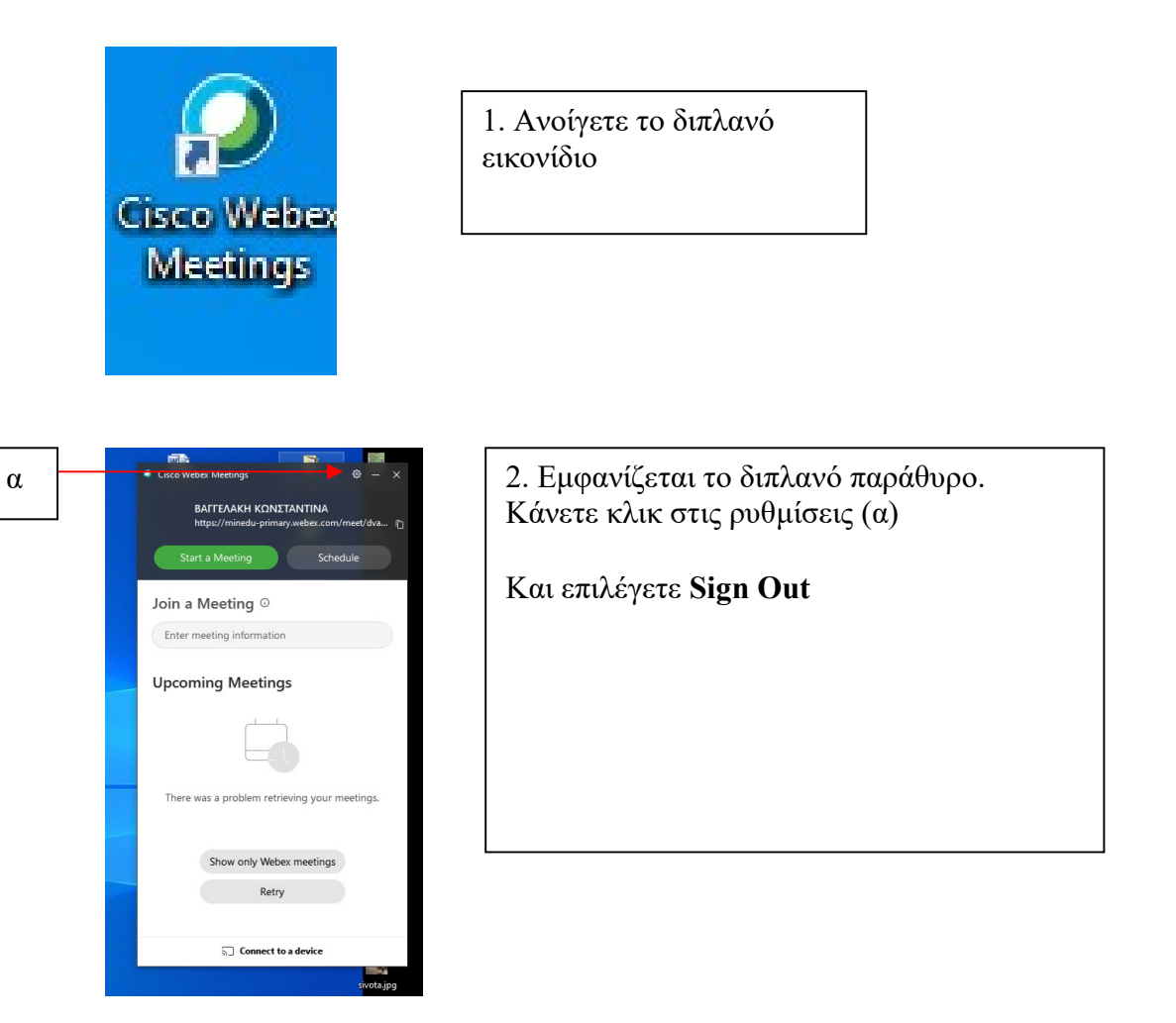

3. Αυτόματα θα σας ζητήσει να βάλετε το e-mail σας που έχετε στο Πανελλήνιο Σχολικό Δίκτυο και στη συνέχεια πατήστε Next.

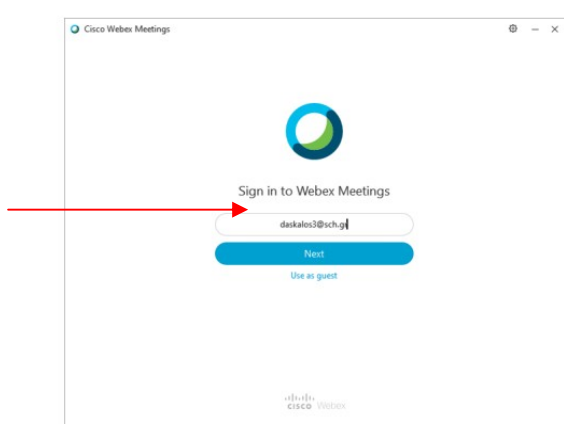

4. Στην παρακάτω οθόνη θα επιλέξουμε το minedu-primary2.webex.com και να πατήσετε Next.

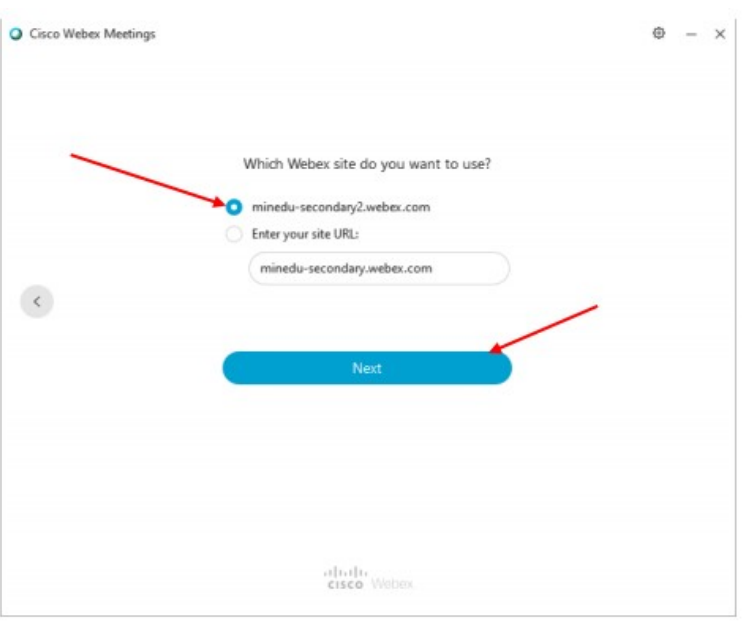

5. Θα εμφανιστεί η Πιστοποίηση χρηστών του Πανελλήνιου Σχολικού Δικτύου (ΠΣΔ) και θα πρέπει να δώσετε το username και το password που έχετε στο λογαριασμό του ΠΣΔ και να πατήσετε Login (Σύνδεση).

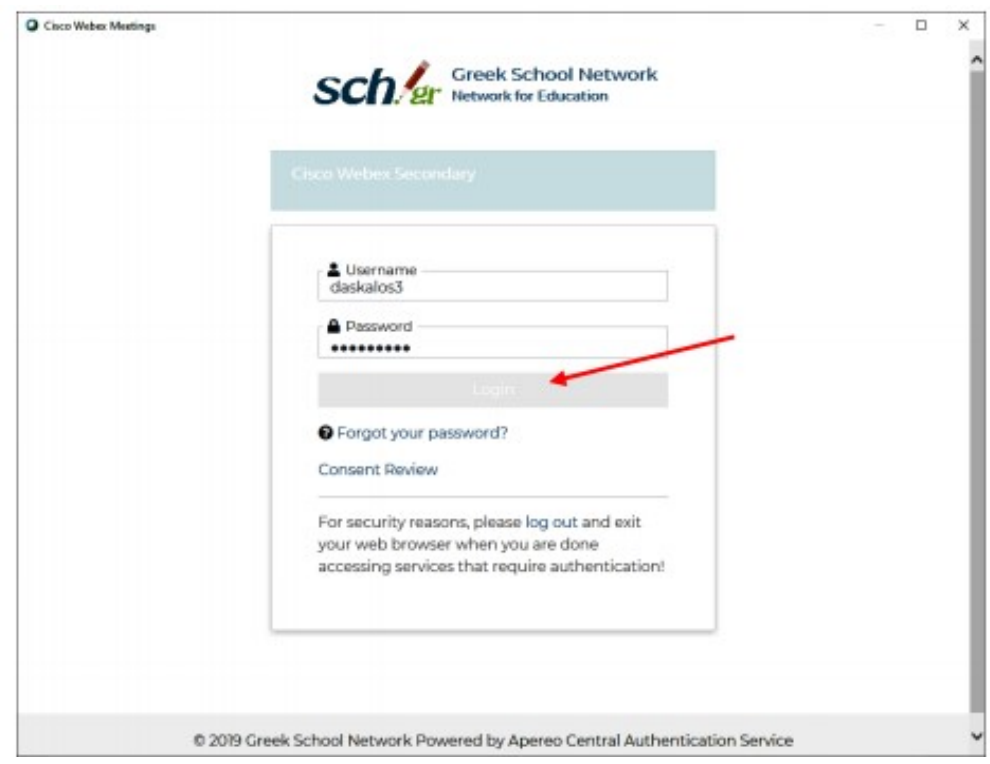

6. Στην συνέχεια θα ανοίξει κανονικά η εφαρμογή και θα εμφανίσει το νέο σύνδεσμο για την ηλεκτρονική σας αίθουσα. Μπορείτε να τον αντιγράψετε και να τον στείλετε στους μαθητές σας

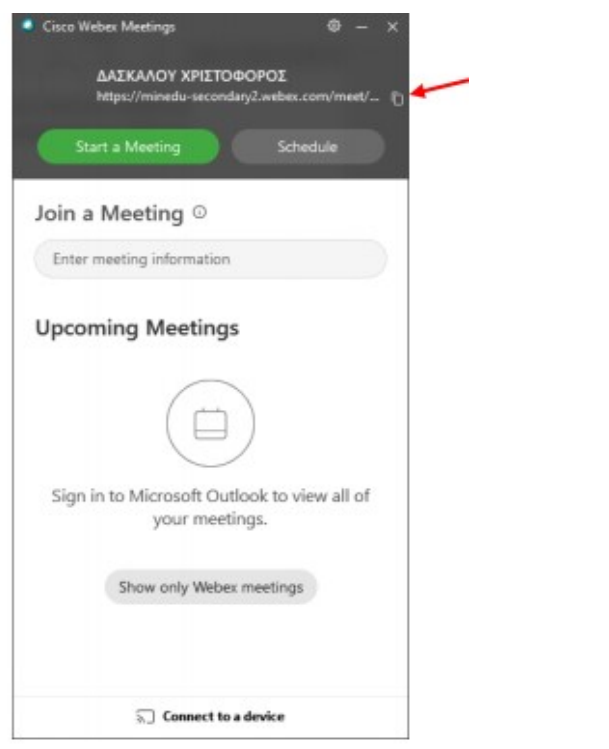